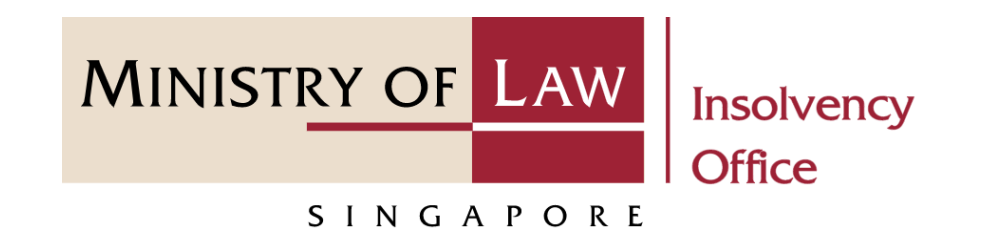

CORPORATE INSOLVENCY DIVISION

# Submit Renunciation on Rights to Claim Share of Assets of Defunct Company

User Guide for CIMS Internet Portal

<https://eservices.mlaw.gov.sg/io>

*Last updated on 28 Feb 2022*

# Table of Content

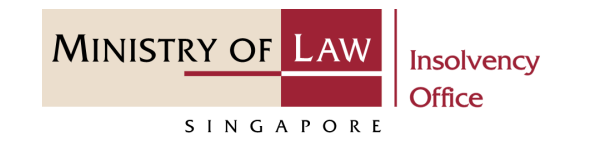

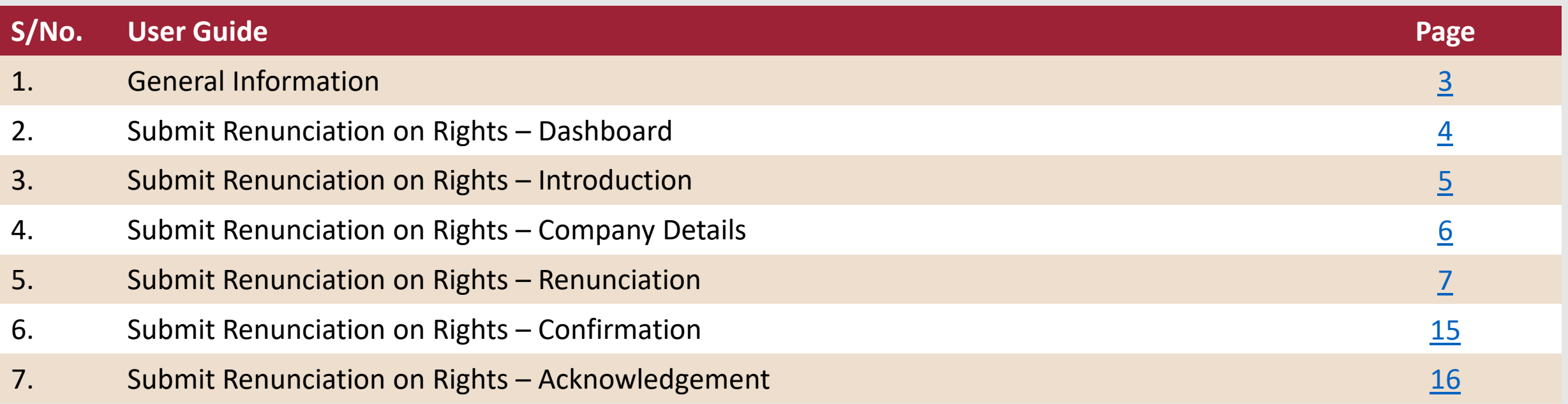

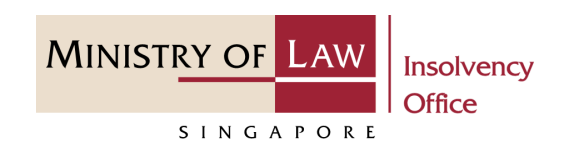

#### <span id="page-2-0"></span>**General Information**

- 1) CIMS Internet URL: <https://eservices.mlaw.gov.sg/io>
- 2) Please ensure that you access the Portal using the latest versions of Chrome, Microsoft Edge or Safari.
- 3) Singpass login is required to access the e-services.
- 4) You may click on  $\blacktriangleright$  Arrow Down icon to select from a dropdown or click on the box to filter the options.
- 5) You may input a date field using the  $\frac{1}{m}$  Calendar icon to select a date.
- 6) If you encounter any issue, please contact us at [ContactUs@OneMinLaw.](https://www.mlaw.gov.sg/about-us/contact-us/)

# <span id="page-3-0"></span>Submit Renunciation on Rights – Dashboard

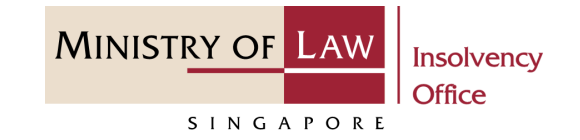

After you have logged in to the **CIMS E-Service Portal**: **1**

> From the top menu, click on **E-SERVICES**

Select the **Submit Renunciation on Rights to Claim Share of Assets of Defunct Company. 2**

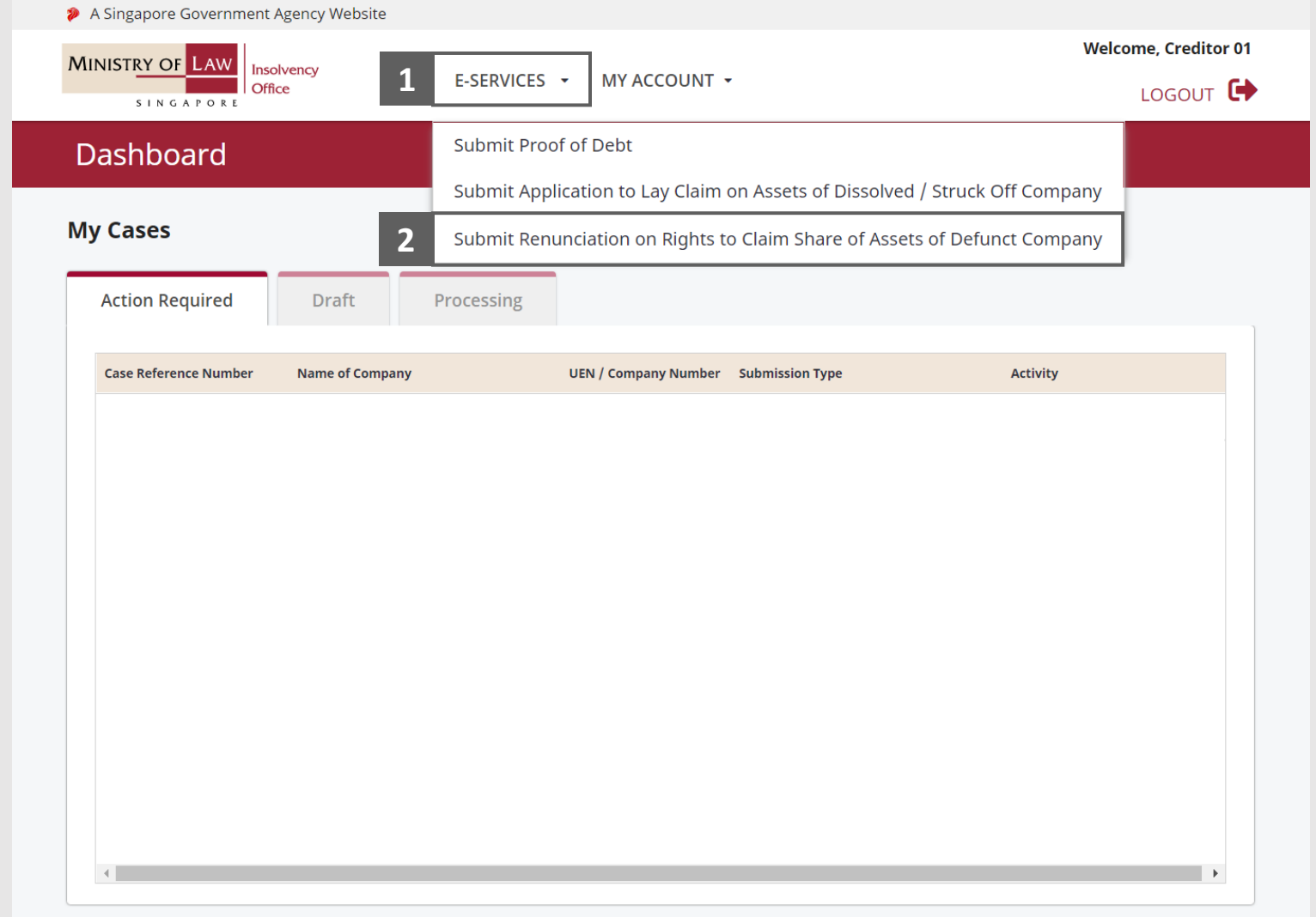

# <span id="page-4-0"></span>Submit Renunciation on Rights – Introduction

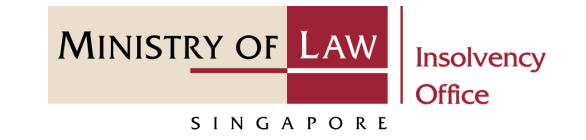

- Read the notes carefully. **1**
- Click on the **Proceed** button. **2**

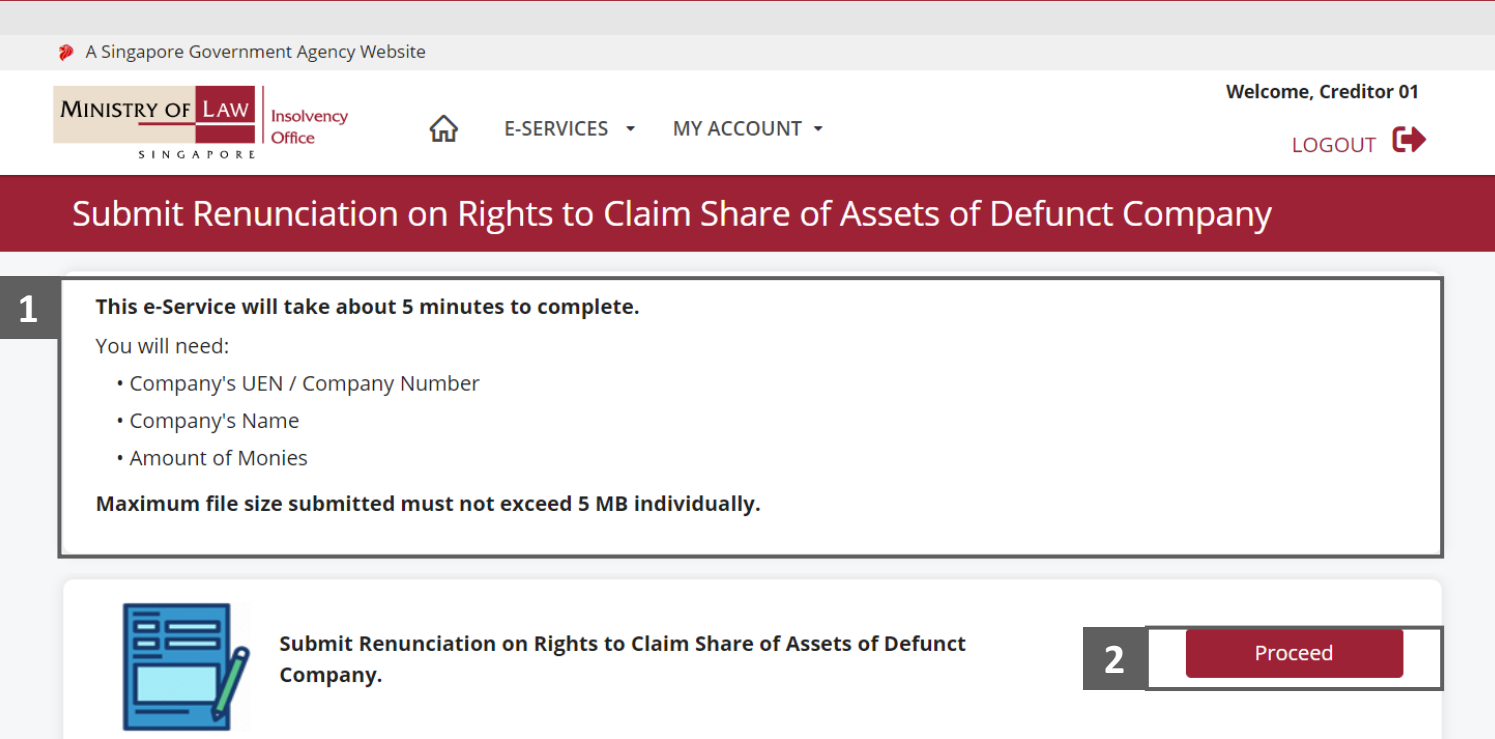

### <span id="page-5-0"></span>Submit Renunciation on Rights – Company Details

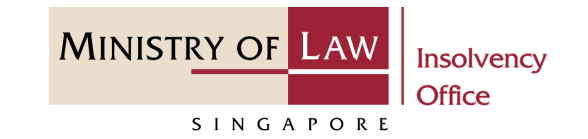

- Enter the **Case Reference Number** or the **UEN / Company Number 1**
- Click on the **Proceed** button. **2**

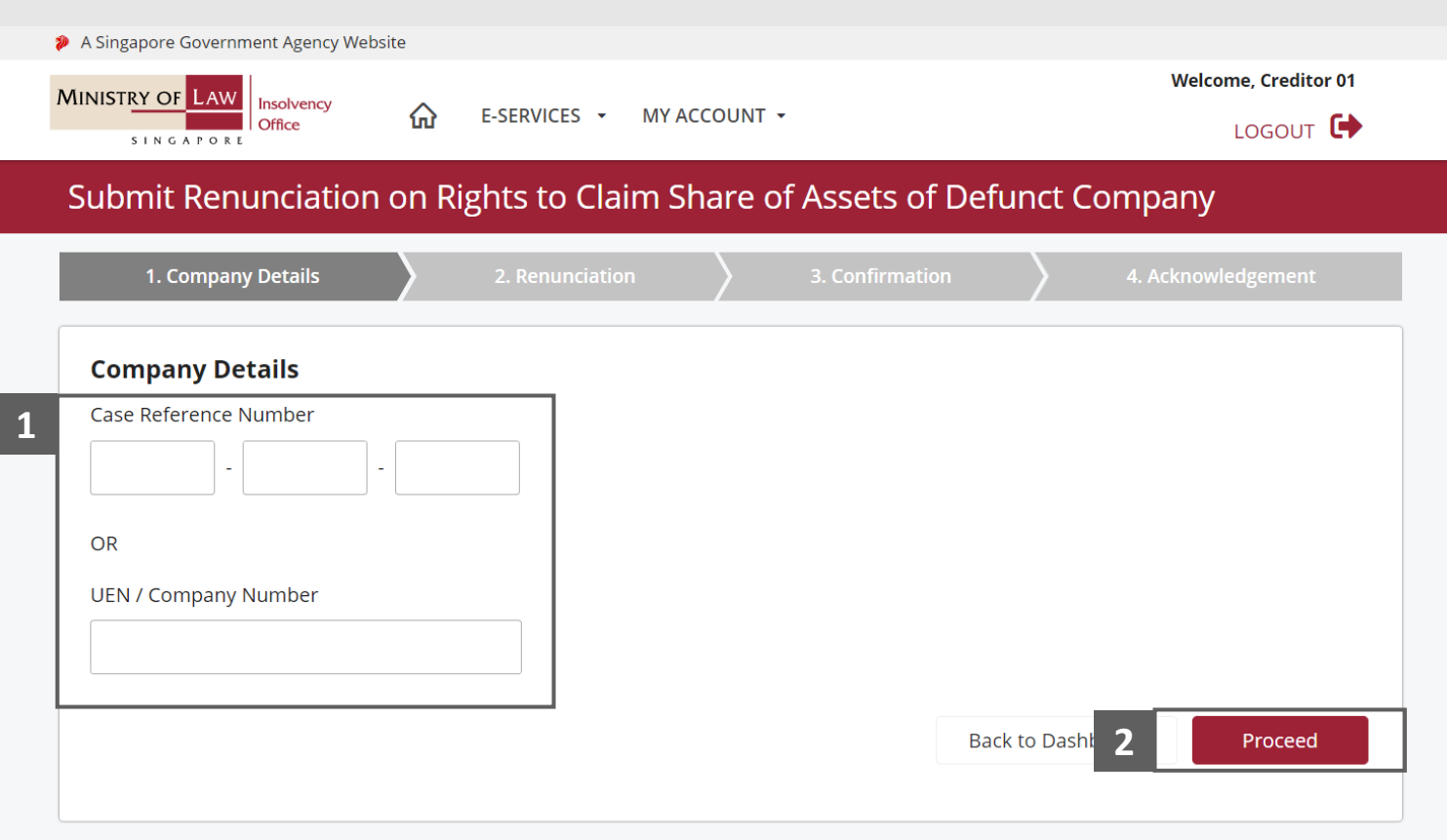

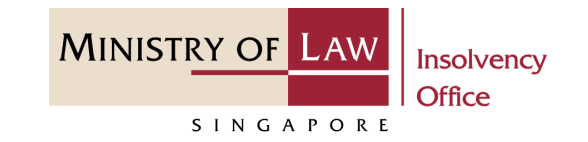

<span id="page-6-0"></span>In the **Renunciation** page, review the Renunciation Details information. **1**

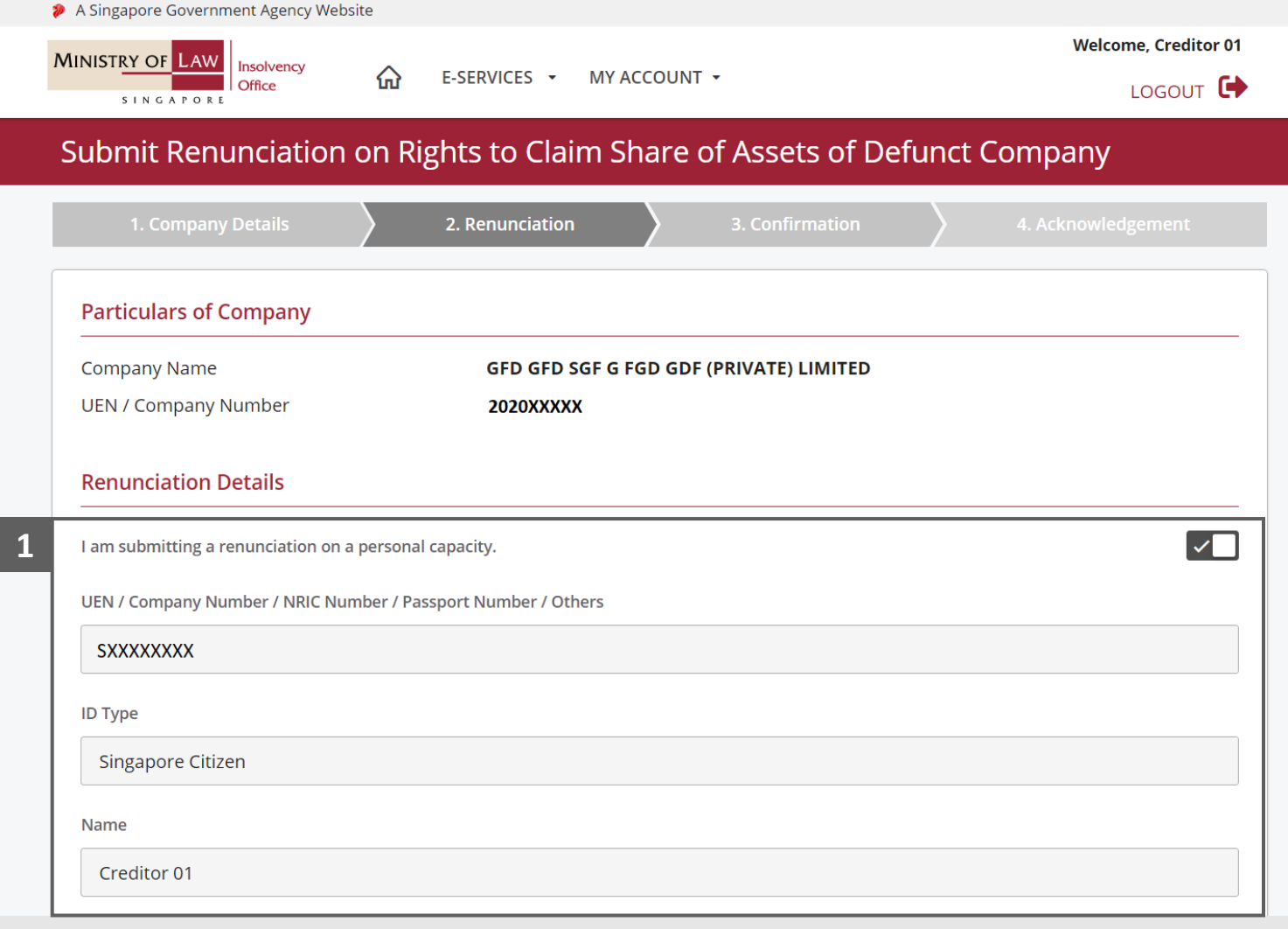

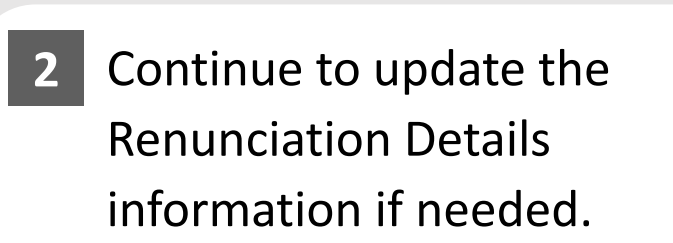

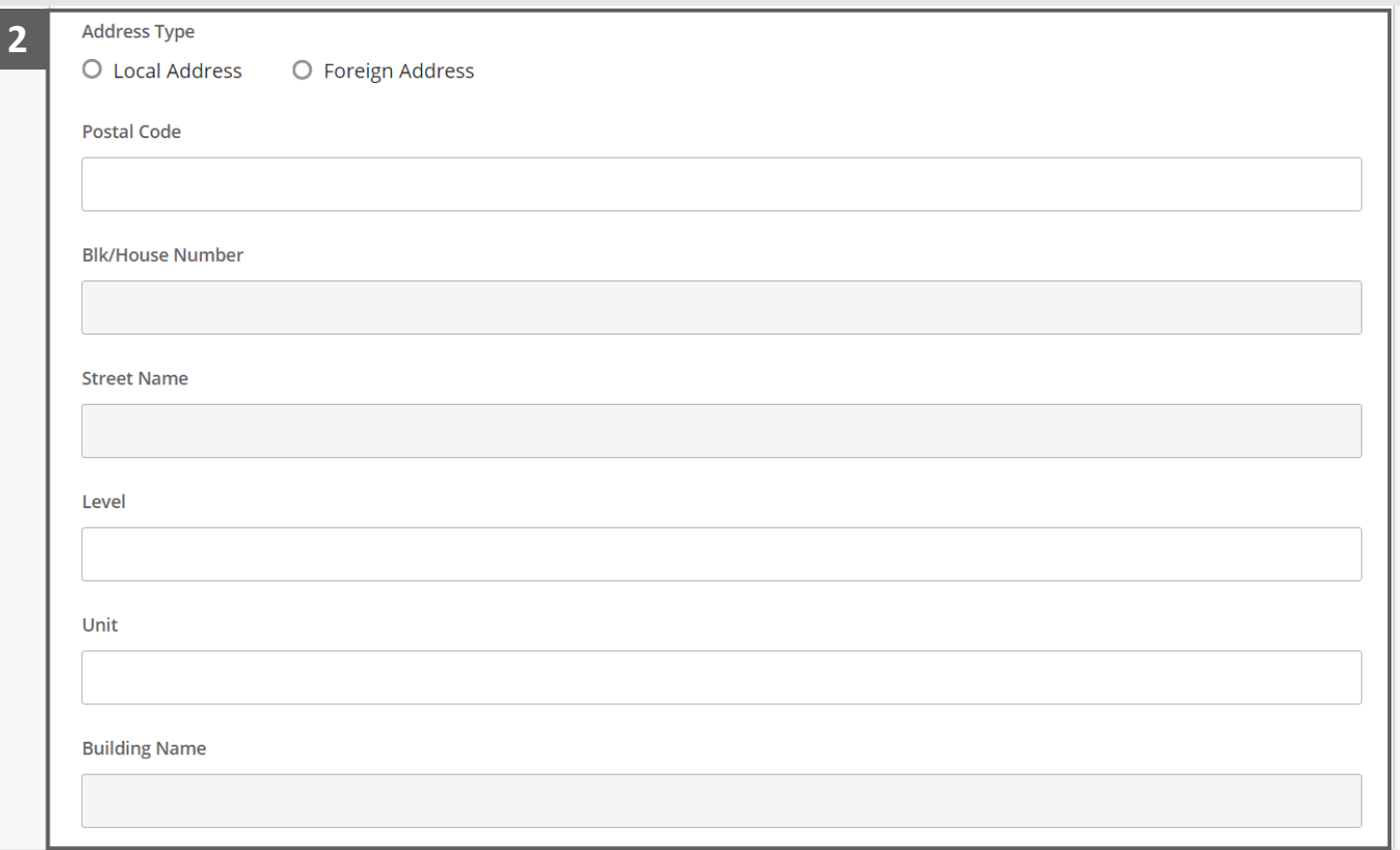

**MINISTRY OF LAW** 

SINGAPORE

Insolvency Office

- Continue to update the Renunciation Details information if needed. **3**
- For Asset Type **Outstanding Monies of the Company**, enter the Renunciation Amount. **4**
- For Asset Type **Others**, specify the asset. **5**

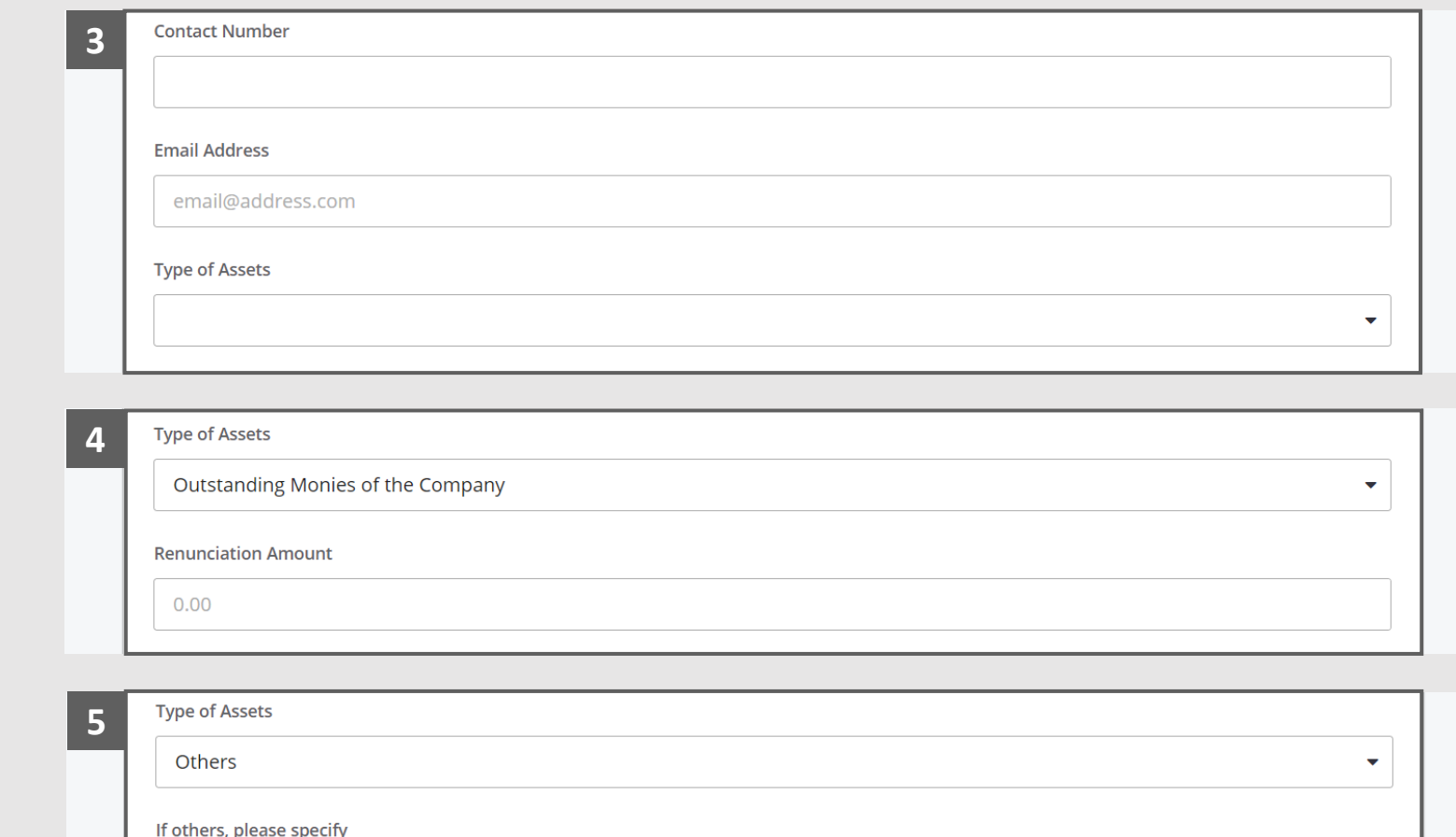

**MINISTRY OF LAW** 

SINGAPORE

Insolvency **Office** 

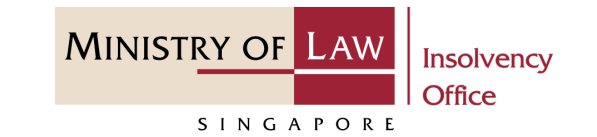

- For Asset Type **Vehicle**, enter **6** the vehicle information.
- Click on the **Proceed** button to continue. **7**

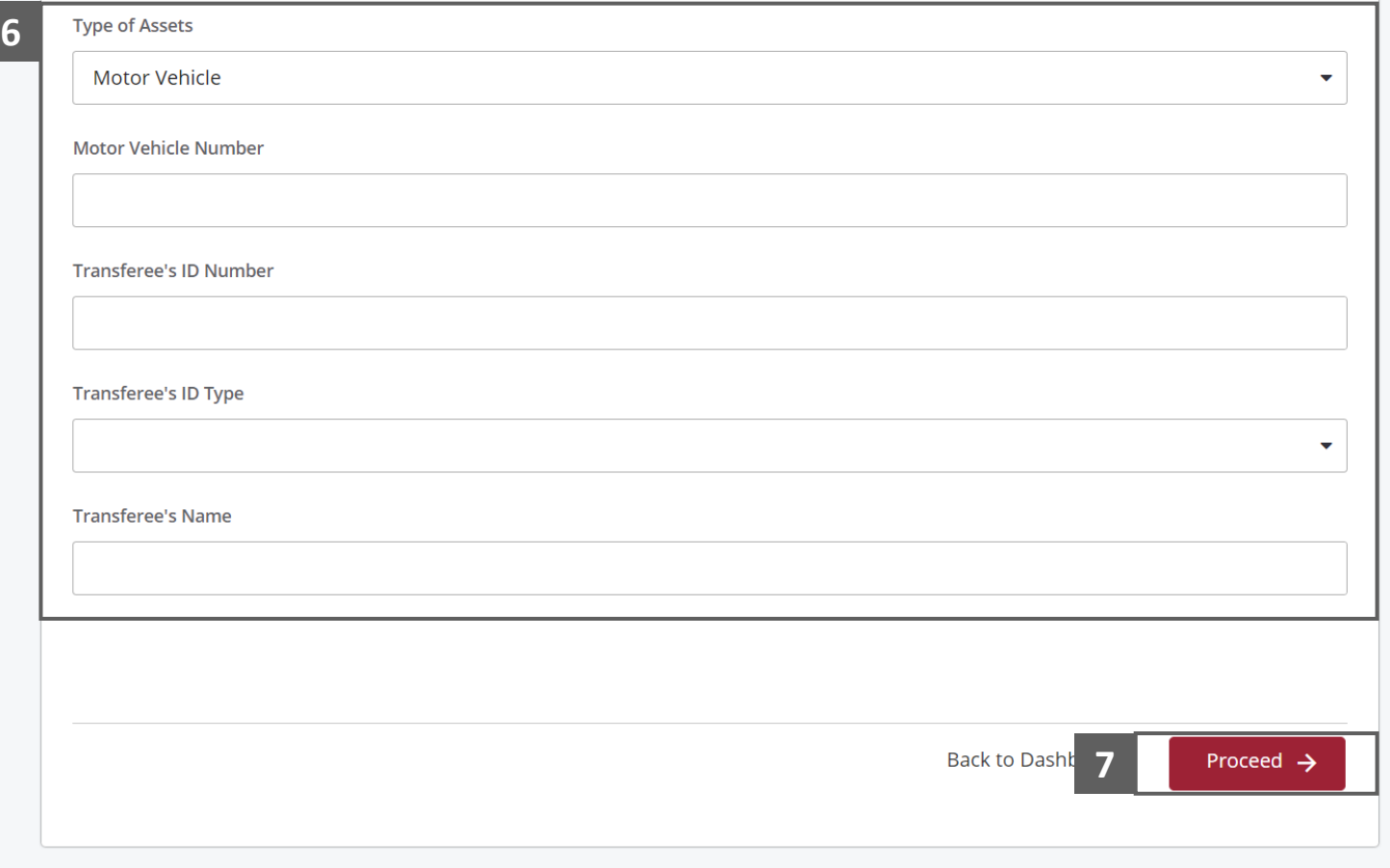

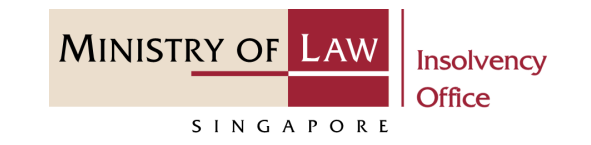

- Alternately, you may turn off the option **I am submitting a renunciation on a personal capacity** to enter new Shareholder record. **8**
- Fill in the new Shareholder information. **9**

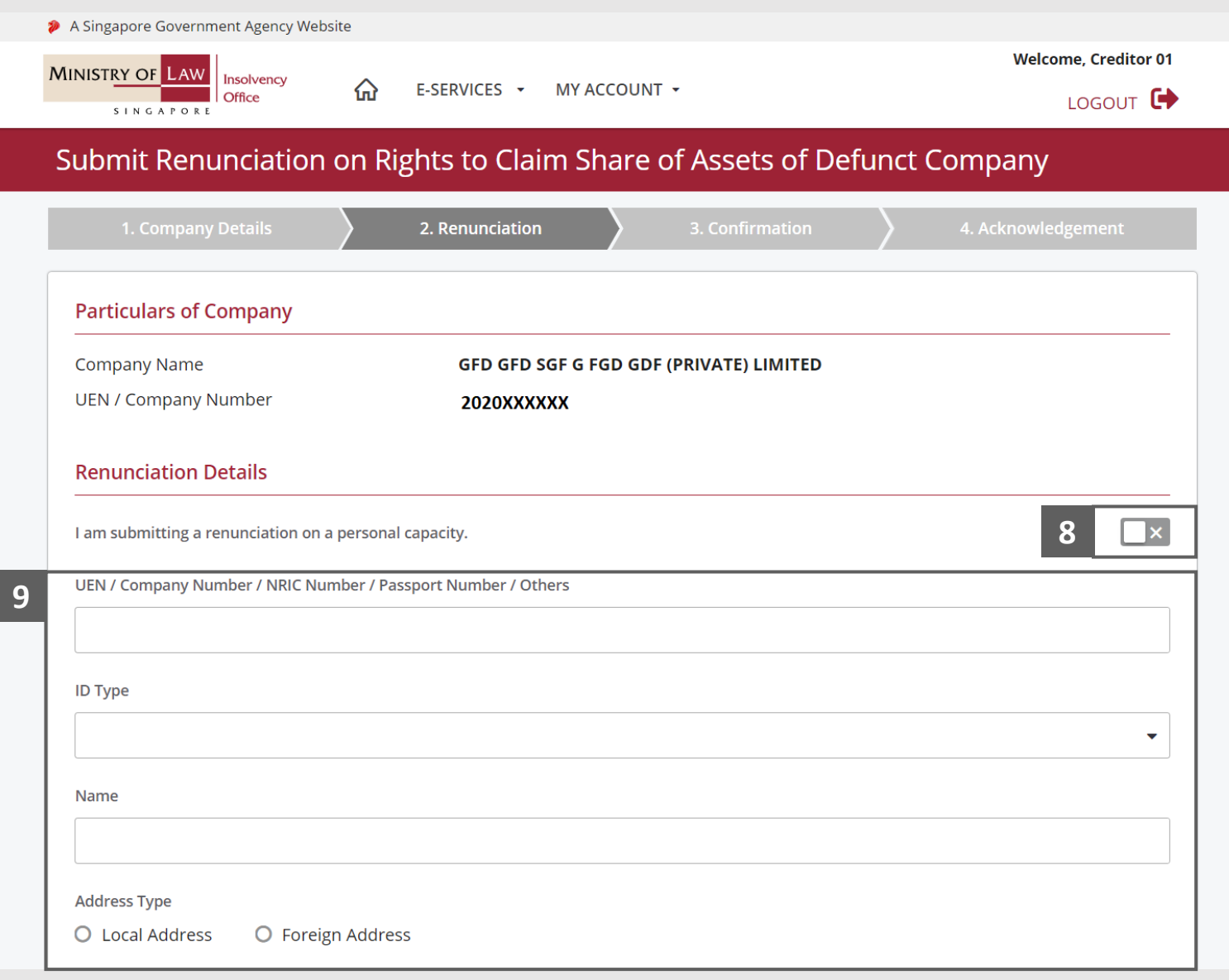

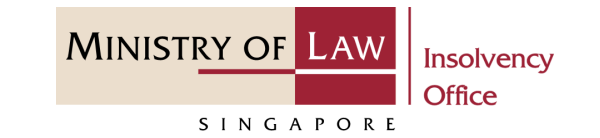

**10**

Continue to enter the new Shareholder information.

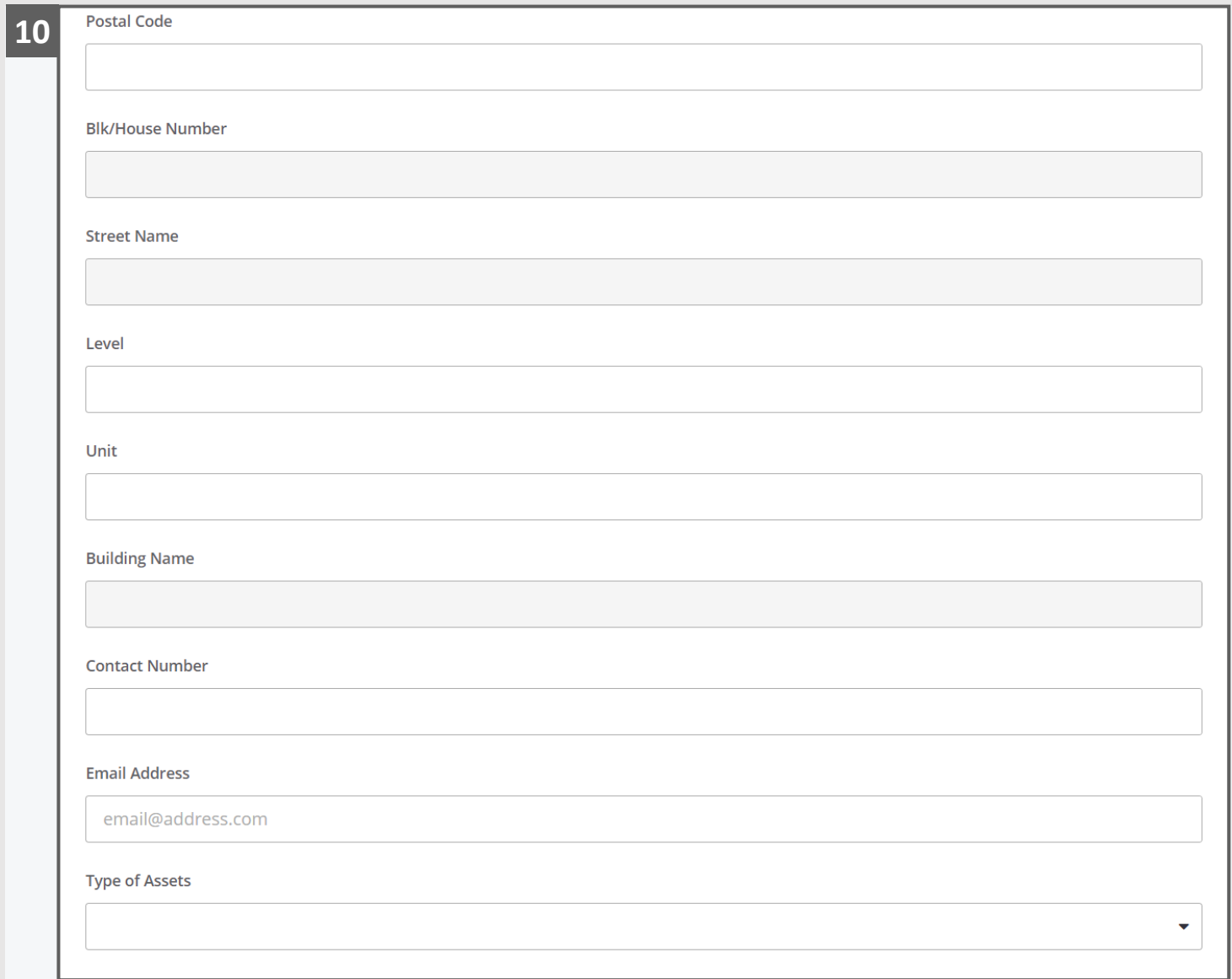

**11**

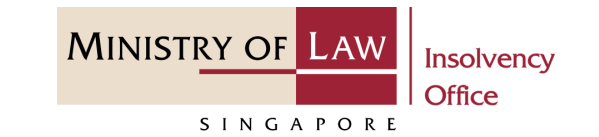

Continue to enter the **Particulars of Person Authorised to Complete this Application** information. **11**

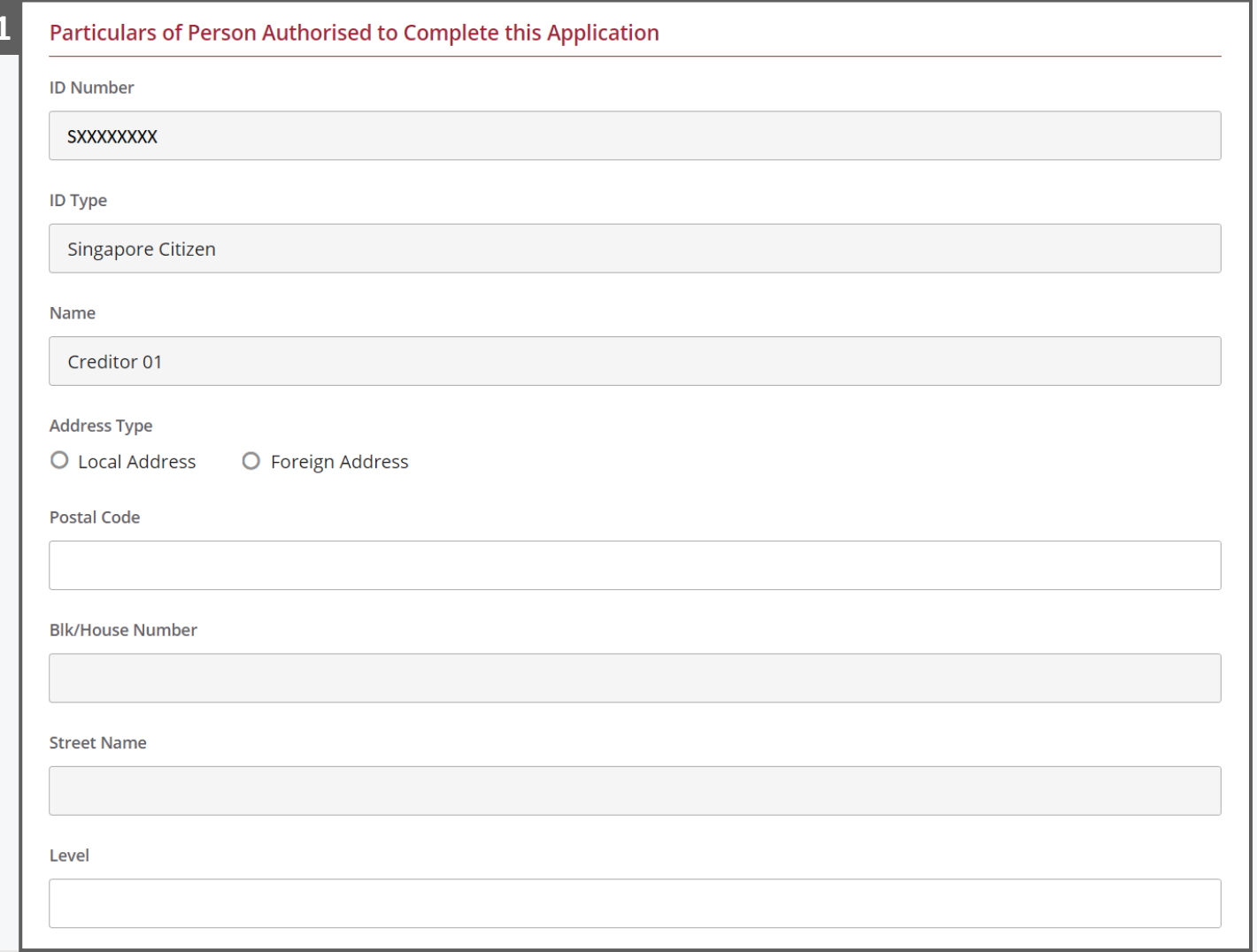

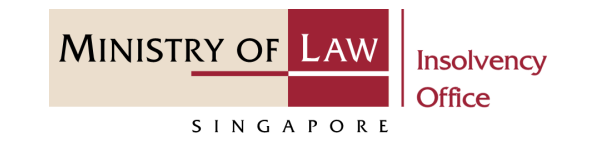

Continue to enter the **Particulars of Person Authorised to Complete this Application** information. **12**

Click on the **Proceed** button. **13**

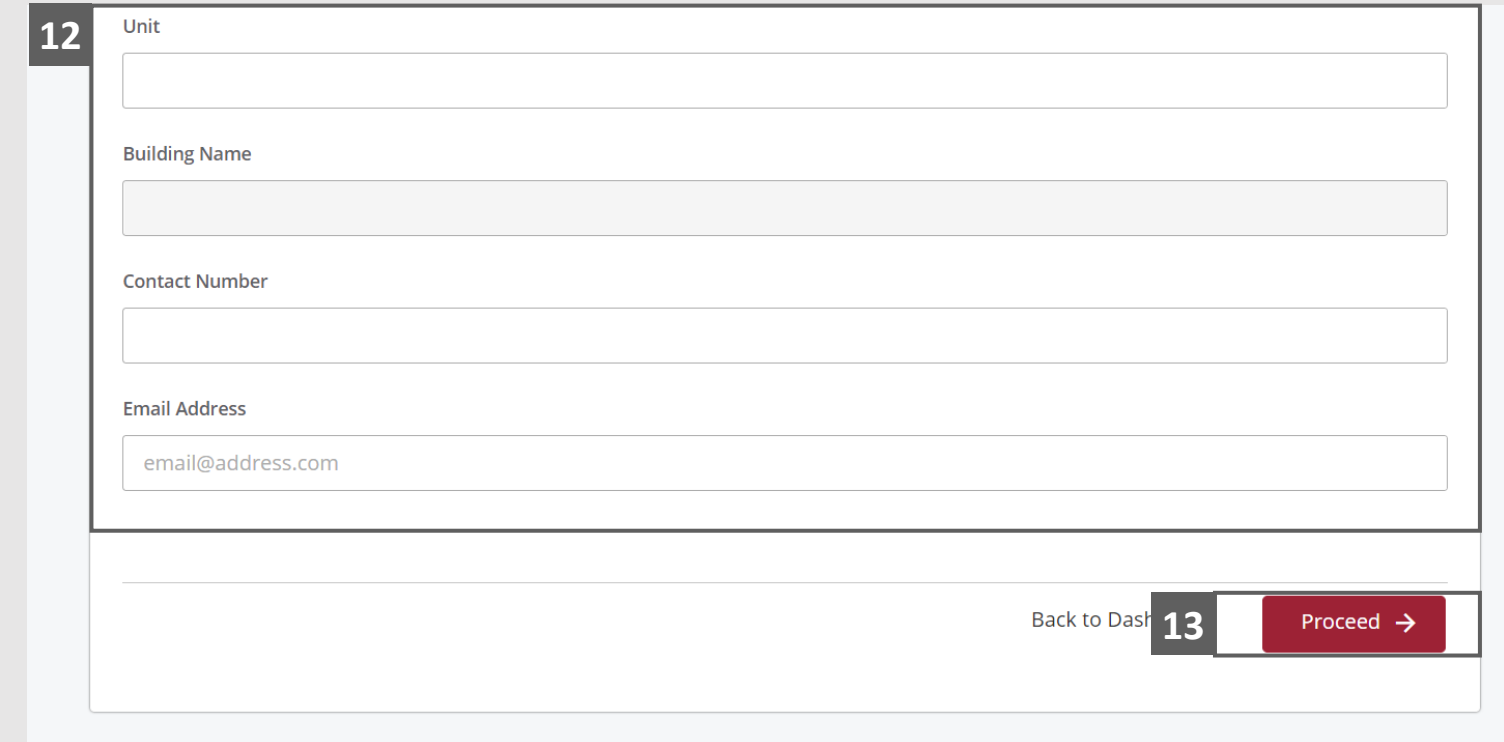

# <span id="page-14-0"></span>Submit Renunciation on Rights – Confirmation

**MINISTRY OF LAW Insolvency** Office SINGAPORE

- In the **Confirmation** page, read the notes carefully and turn on the option to make the declaration. **1**
- Click on the **Submit** button. **2**

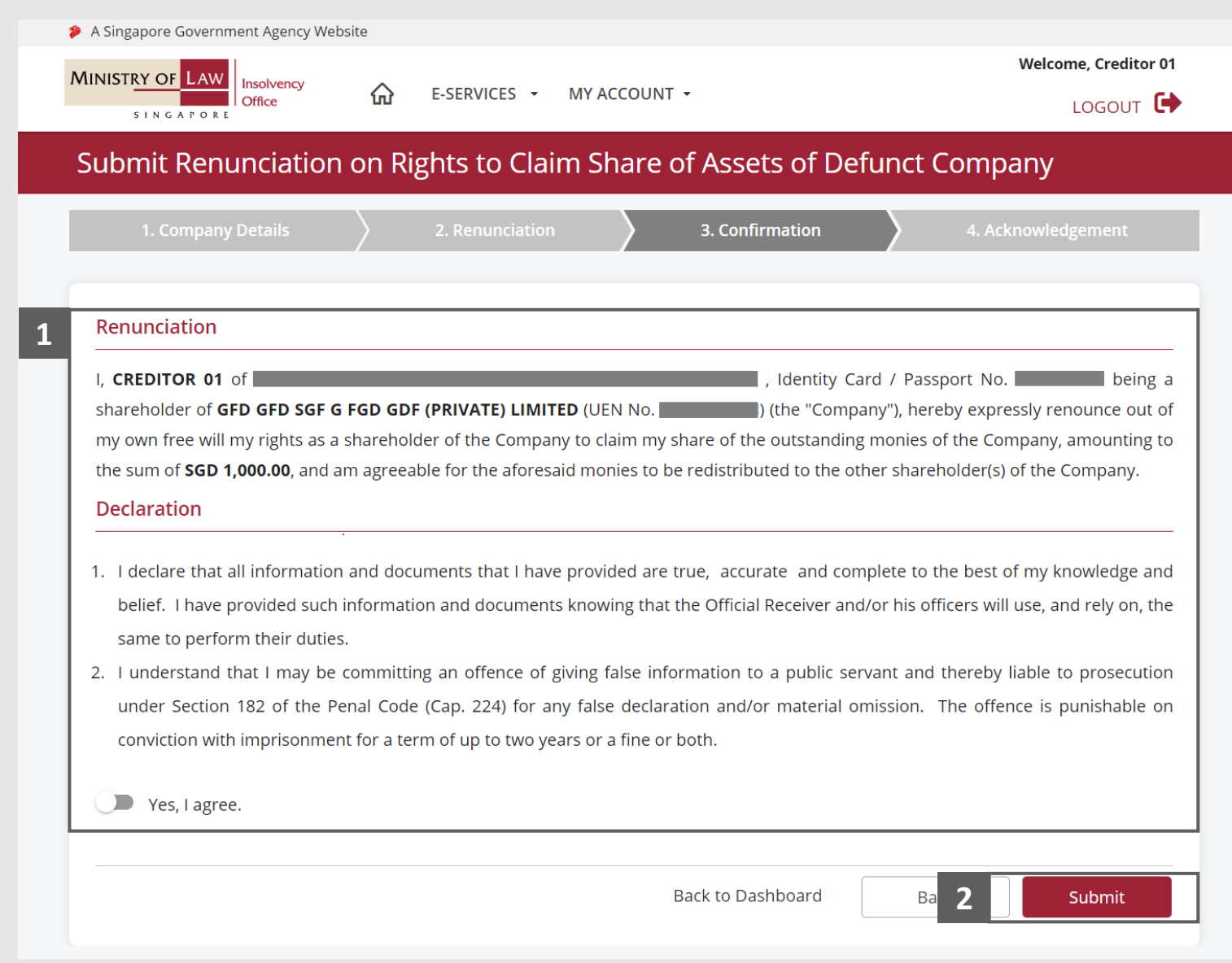

## <span id="page-15-0"></span>Submit Renunciation on Rights – Acknowledgement

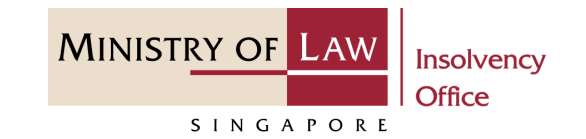

Click on the **Print** button to view the PDF document of the submitted application **1**

OR

Click on the **Exit** button to return to Dashboard for the other E-services.

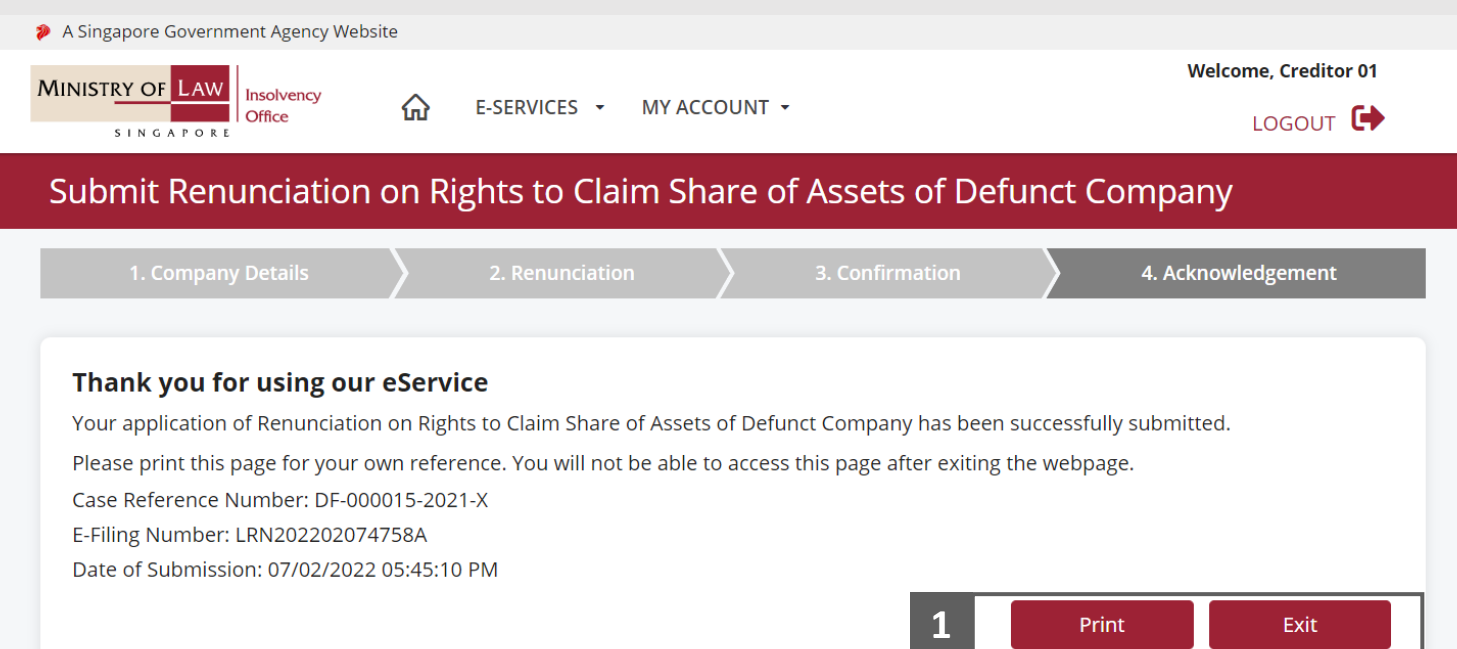